Pré-requisito para o Manual de Instalação:

Baixar o software gratuito Rufus em: https://rufus.ie/pt\_BR/

- 1 Abra o Rufus versão 3.12 ou acima
- 2- Seleção de Boot: Selecionar "Não inicializável"
- 3 -Sistema de arquivos: Selecionar Large FAT32
- 4 Clicar em INICIAR e aguarde o final do processo

Observe a figura abaixo para maiores detalhes:

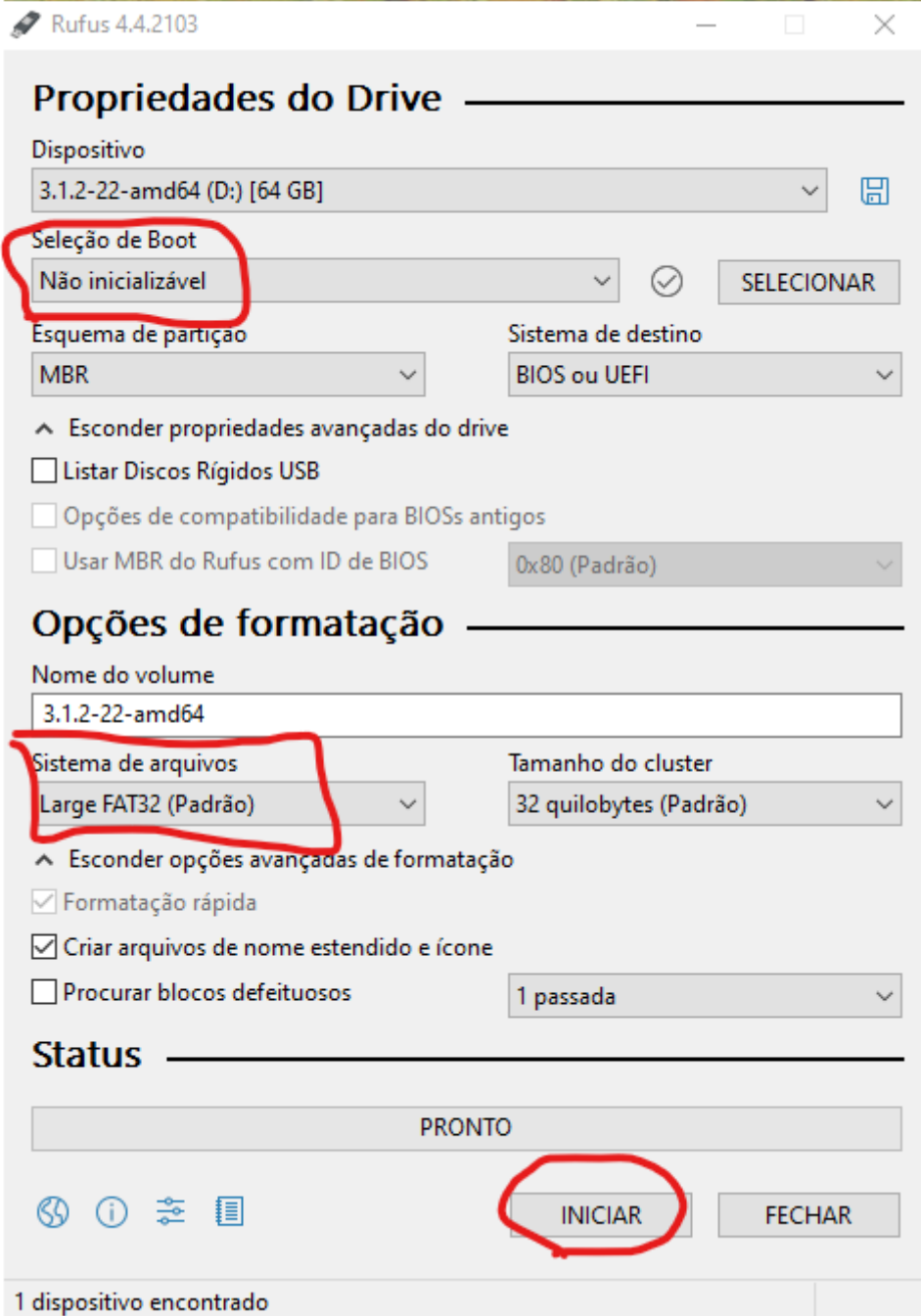

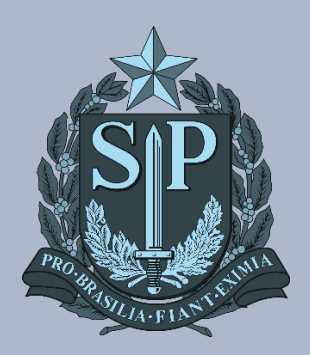

MANUAIS **CIEQ Manual de Instalação de Imagem Notebook Sala de Aula Positivo**

# MANUAL DE INSTALAÇÃO DE IMAGEM NOTEBOOK SALA DE AULA POSITIVO

### **AVISOS IMPORTANTES**

- Utilizar um pendrive de no mínimo 32GB;
- Sugestão: use um pendrive de padrão 3.0 para um melhor desempenho;
- Durante o processo de instalação da imagem, **não retire o pendrive**, poderá retirar apenas quando o sistema exibir a tela de Login.

#### **ACESSO NA PASTA DE REDE DA SEDUC**

**Passo 1 –** Acesse a rede no caminho \\educacao.intragov\IMAGENS\_WINDOWS e abra na pasta *Geral*. Dentro, haverá uma pasta com o nome de IMAGENS\_ISO.

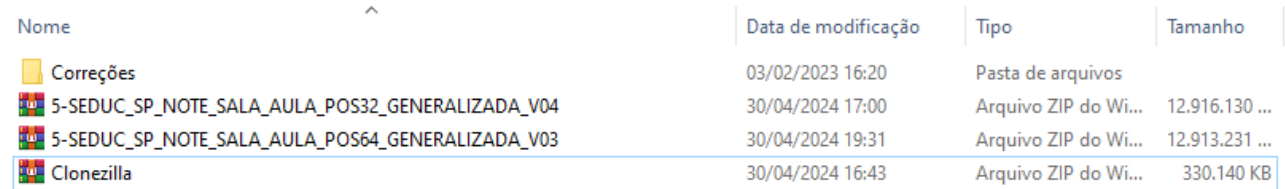

#### **Passo 2 -** Extraia os arquivos NOTE SALA DE AULA POS32, NOTE SALA DE AULA POS64 e Clonezilla.

**Passo 3-** Coloque os arquivos na raiz do pendrive conforme na imagem abaixo.

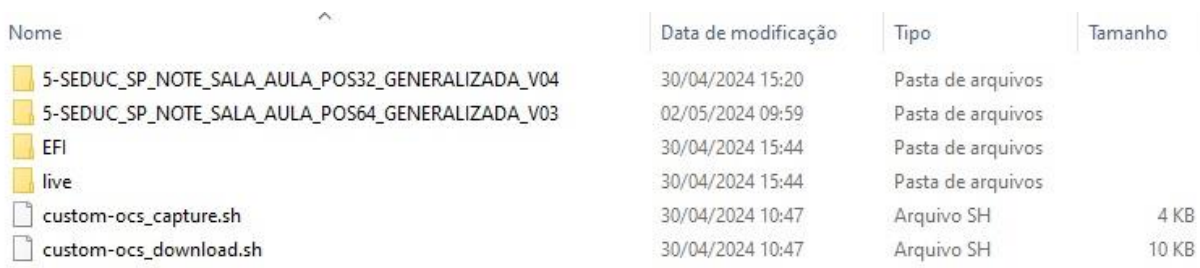

**Passo 4** - Ligue o Notebook apertando a tecla F11 e selecione a opção do pendrive conforme imagem abaixo.

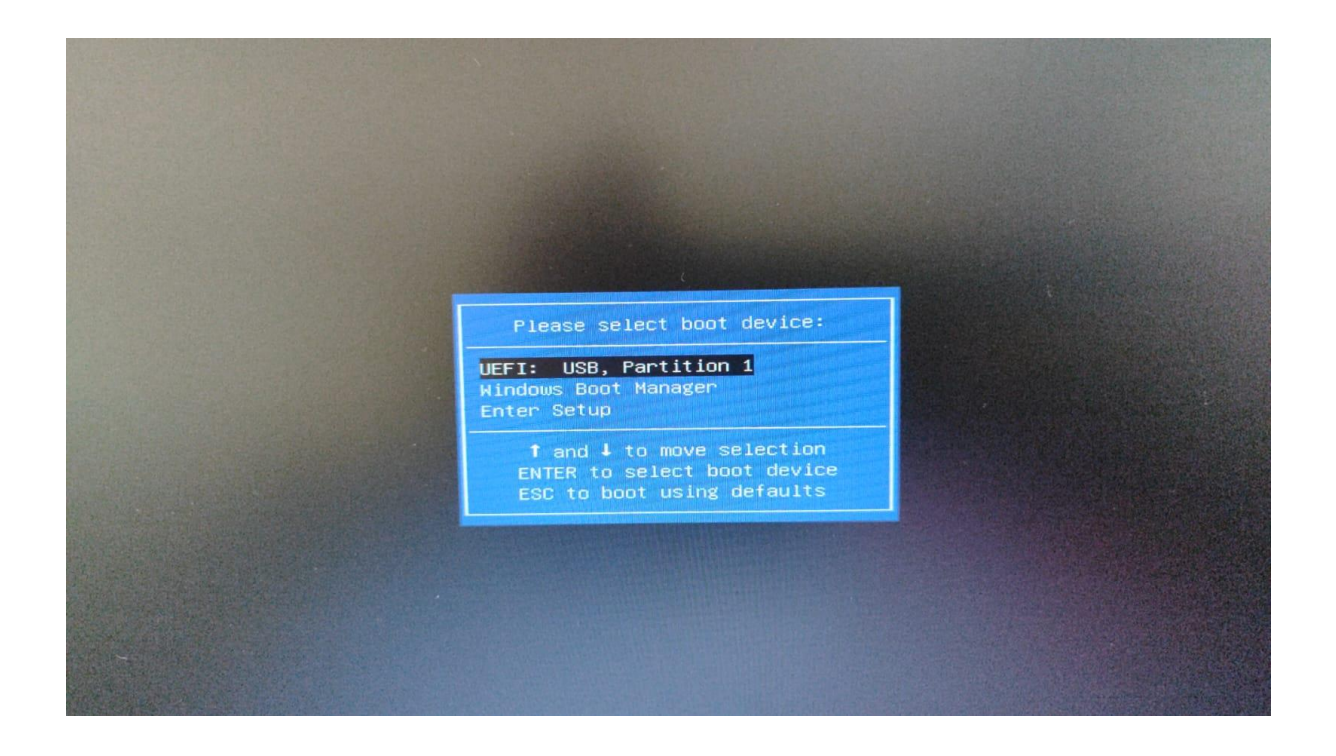

**Passo 5 -** Após selecionar o pendrive será demonstrado a seguinte imagem abaixo. Nessa tela aperte Enter.

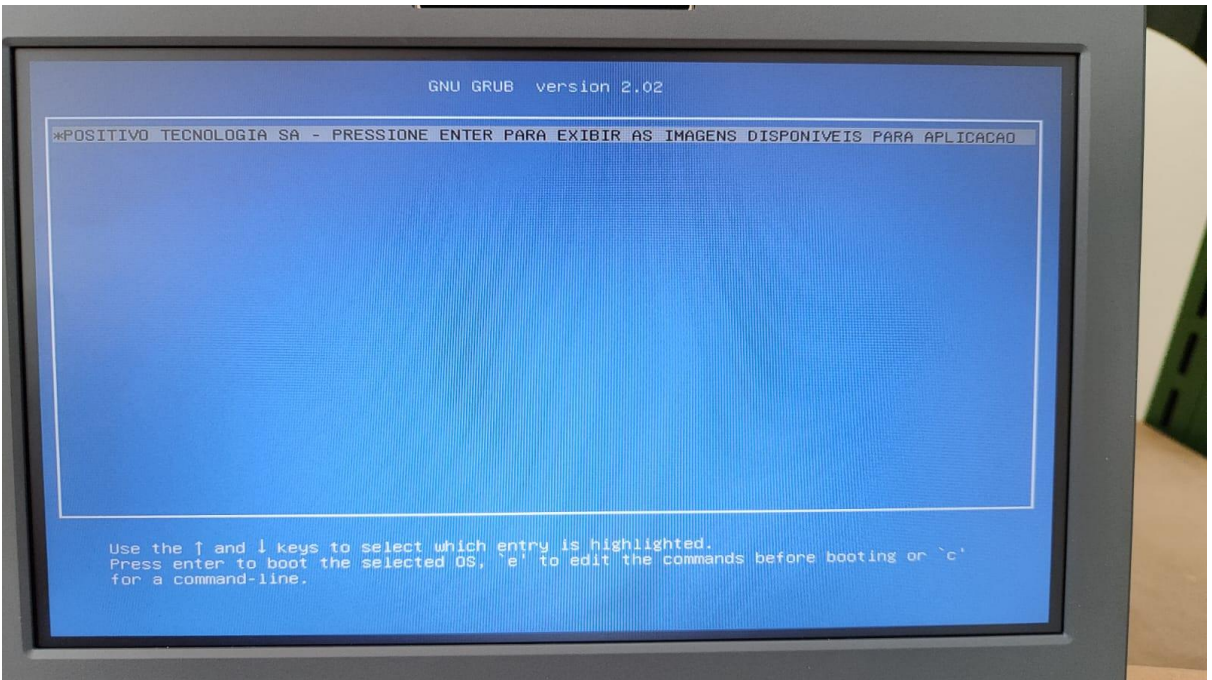

**Passo 6 -** Após apertar Enter será exibido a seguinte tela conforme imagem abaixo, nesta etapa selecione a opção que deseja e aperte Enter para aplicar a imagem no Notebook Sala de Aula 32GB ou 64GB.

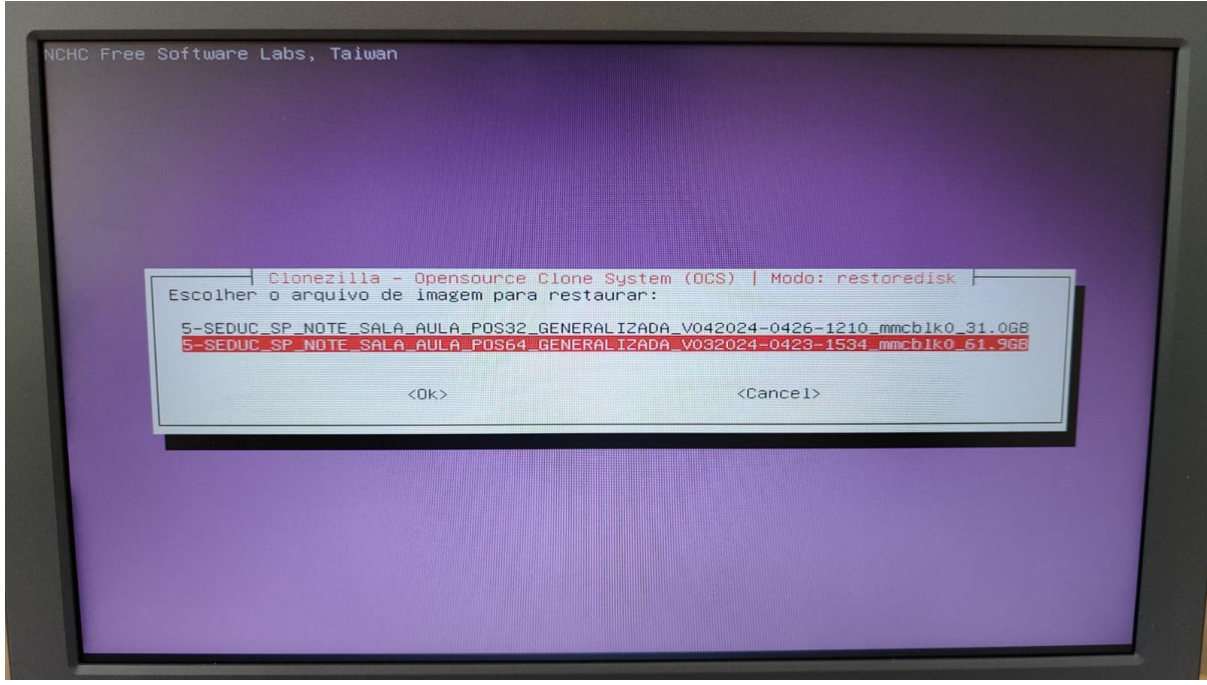

Passo 7 - Após selecionar a versão do disco rígido que será aplicado à imagem (32/64) será exibido a seguinte imagem abaixo. Nesta etapa aperte Enter.

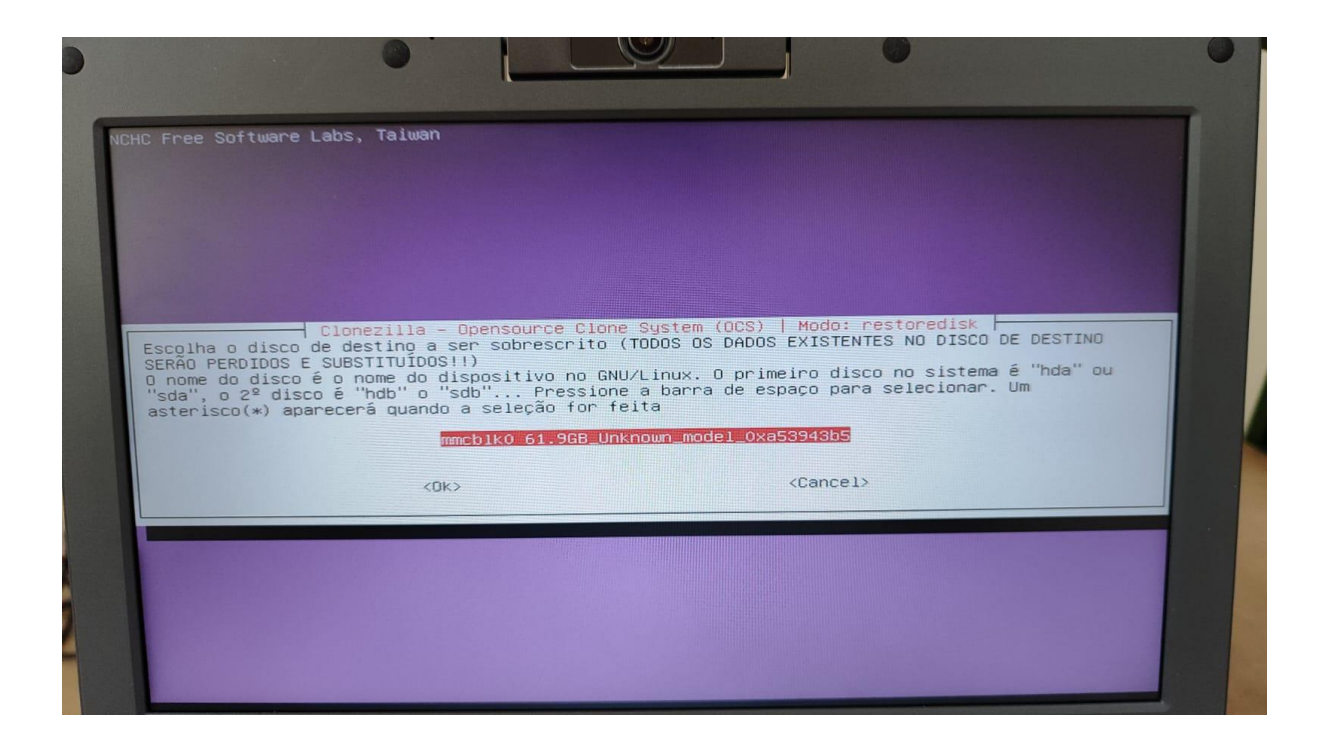

Passo 8 - Após apertar Enter será iniciado o processo de aplicação da imagem no Notebook conforme imagem abaixo.

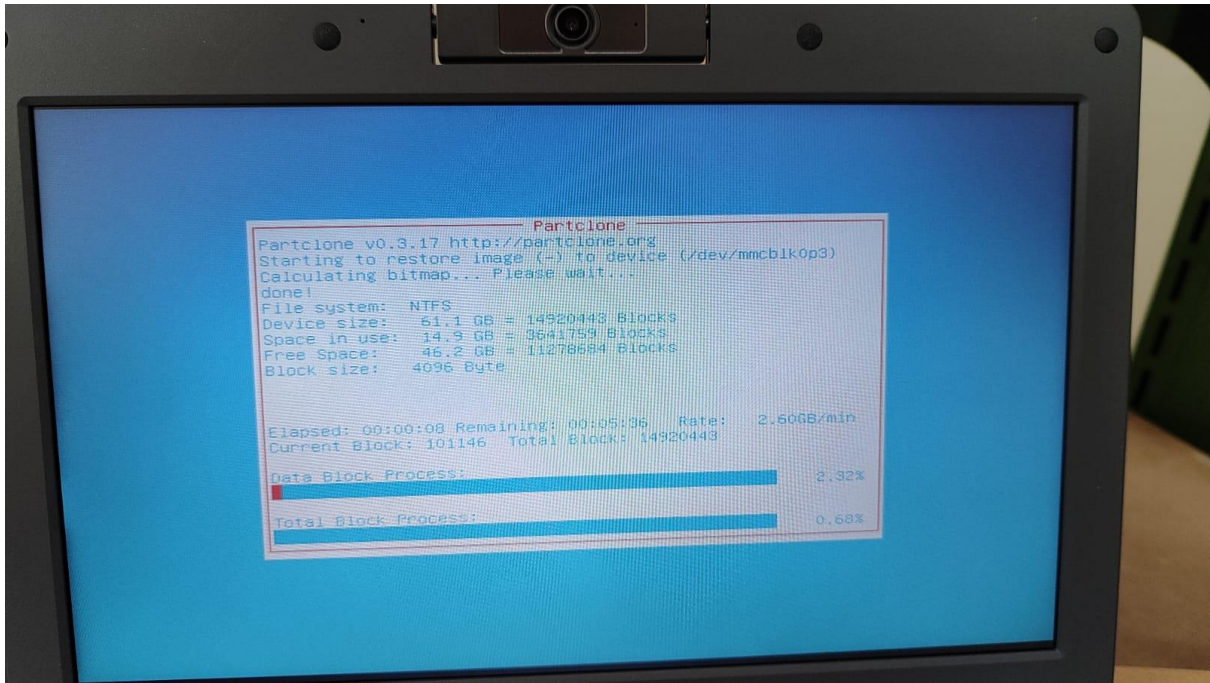

**Passo 9 -** Após o término da aplicação da imagem será demonstrado a seguinte tela abaixo. Nesta tela aperte Enter e retire o pendrive do Notebook para concluir a instalação da Imagem.

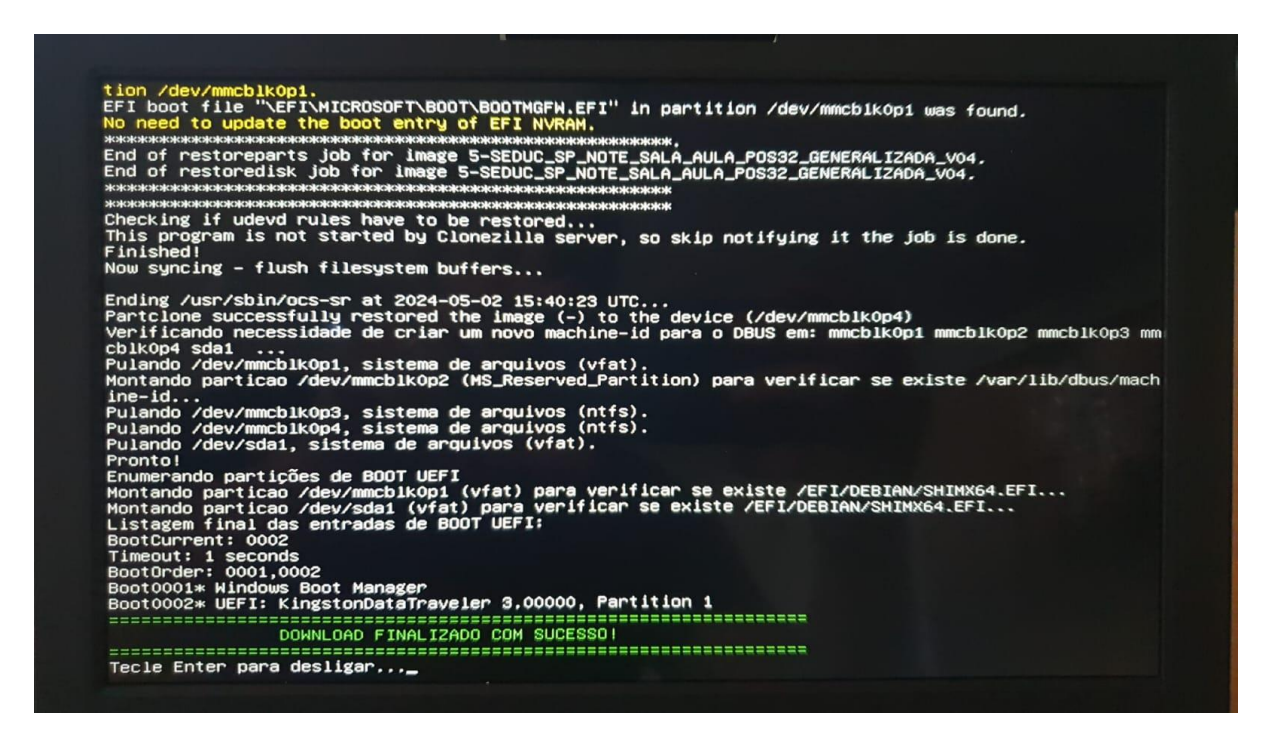

**Passo 10 -** Configurar o dispositivo como empresarial, realizando o *join* com a conta w10 da respectiva Unidade Escolar, possibilitando assim o login de contas microsoft da SEDUC.

A partir da nova imagem, foi realizado um update contendo uma funcionalidade de inventário automático, no qual o Bluemonitor captura o IP do roteador no qual o equipamento está conectado. Com essa informação, o sistema automaticamente identifica qual é a Unidade Escolar que ele pertence, e faz a vinculação.

## CRÉDITOS **EQUIPE CITEM / DETEC / CIEQ**

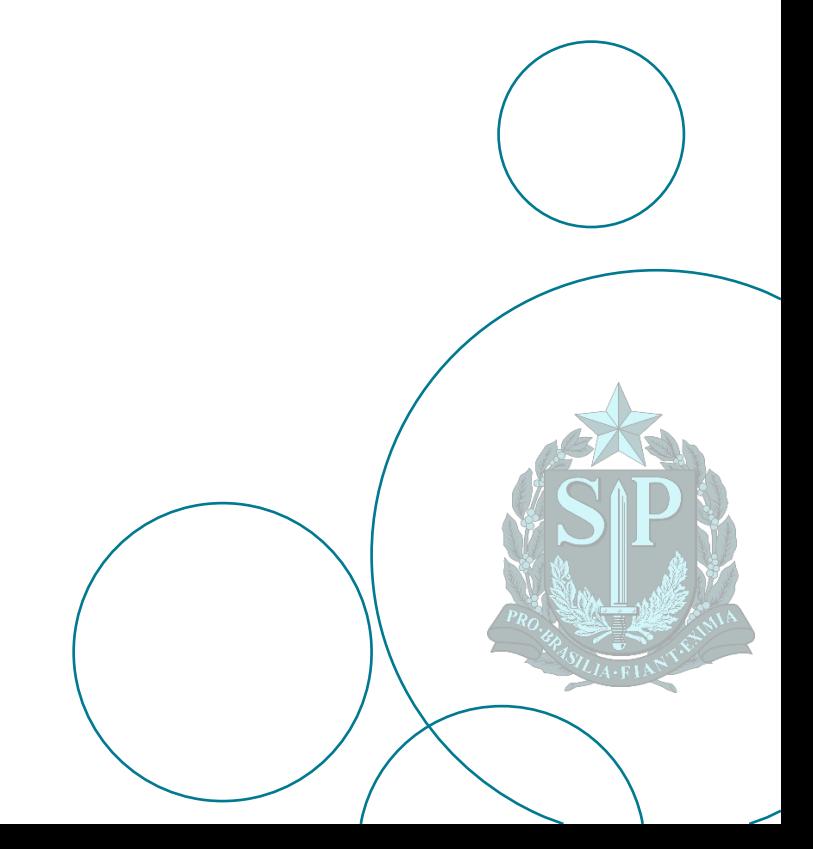